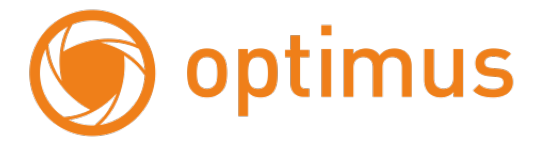

# **Краткое руководствопользователя**

# **для IP камер Эконом серии.**

# **Оглавление**

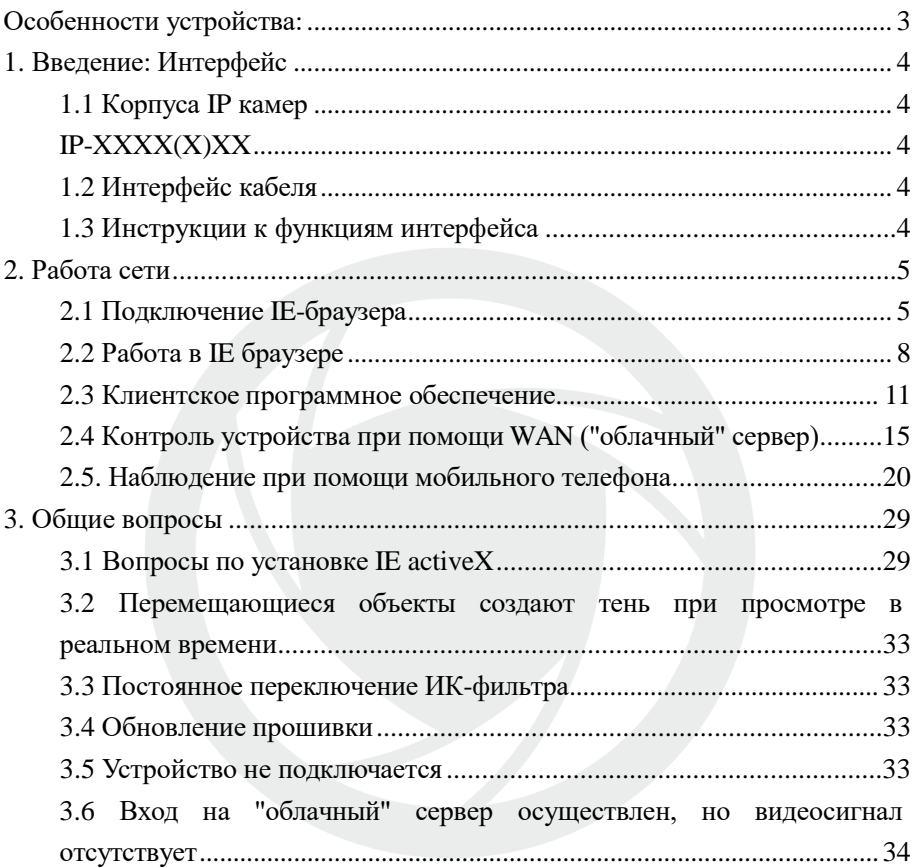

# <span id="page-2-0"></span>**Особенности устройства:**

- 1. Надежность и совместимость
- 2. Современный стандарт сжатия данных H.264/H.265
- 3. Низкоскоростной поток и высокое разрешение видео
- 4. Поддержка нескольких серверов, IP адресов, DDNS, "облачных" технологий
- 5. Поддержка двойного потока данных
- 6. Поддержка удаленного наблюдения на базе операционных систем iPhone, Windows Mobile, BlackBerry, Symbian, Android.
- 7. Поддержка всех типов браузеров: IE, Chrome, Firefox и Safari
- 8. Поддержка ONVIF (версия 2.0 и выше).

# <span id="page-3-0"></span>**1. Введение: Интерфейс**

# <span id="page-3-1"></span>**1.1 Корпуса IP камер IP-ХXXX(X)XX**

<span id="page-3-2"></span>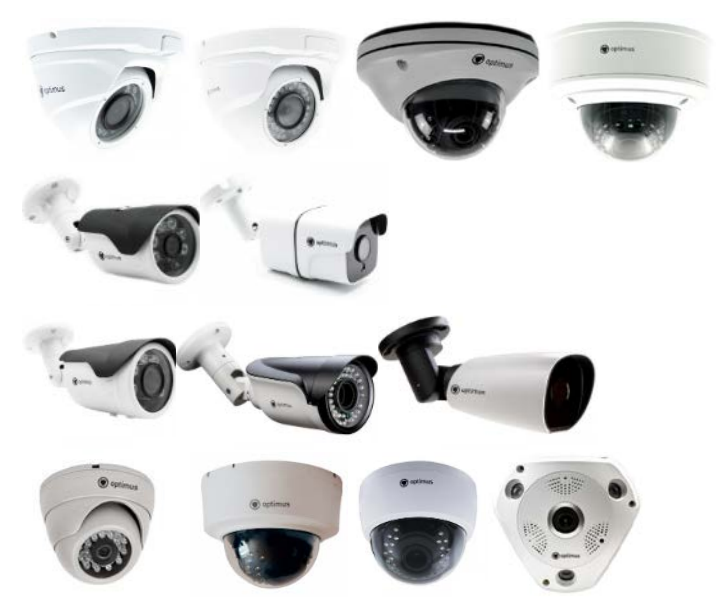

<span id="page-3-3"></span>**1.2 Интерфейс кабеля**

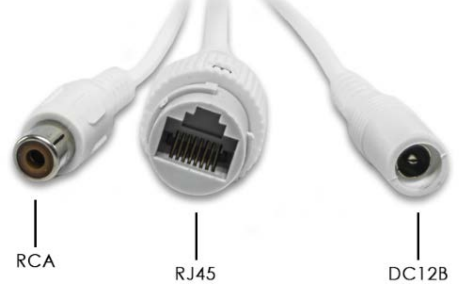

#### <span id="page-3-4"></span>**1.3 Инструкции к функциям интерфейса**

Разъем питания постоянный ток 12В. **Неправильно выбранный источник питания может привести к повреждению устройства.**

# <span id="page-4-0"></span>**2. Работа сети**

# <span id="page-4-1"></span>**2.1 Подключение IE-браузера**

- Используйте корректный источник питания.
- После загрузки подключите устройство к коммутатору или маршрутизатору, см. изображение ниже.

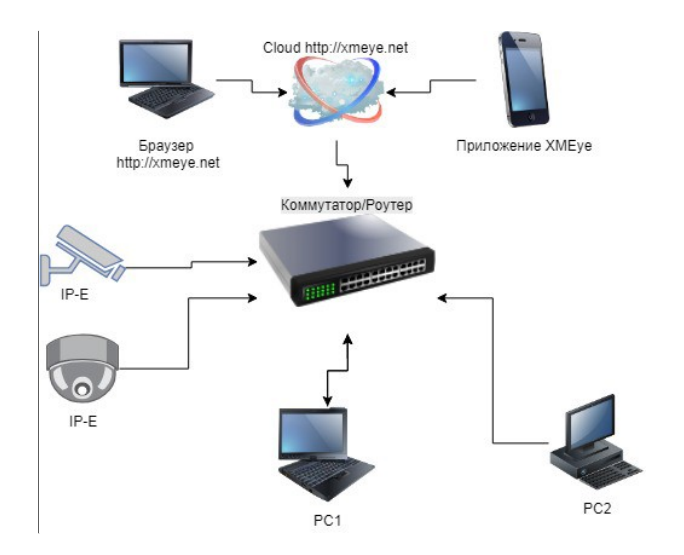

Структура сети

- Убедитесь, что IP адрес устройства в той же локальной сети, что и роутер, IP адрес по умолчанию 192.168.1.10
- Для изменения сетевых настроек камеры вам нужно установить «Device Manager», программа находится на сайте

• Запустите Device Manager, нажмите "IP Search". На экране будут отображены найденные по IP адресам устройства, см. изображение ниже.

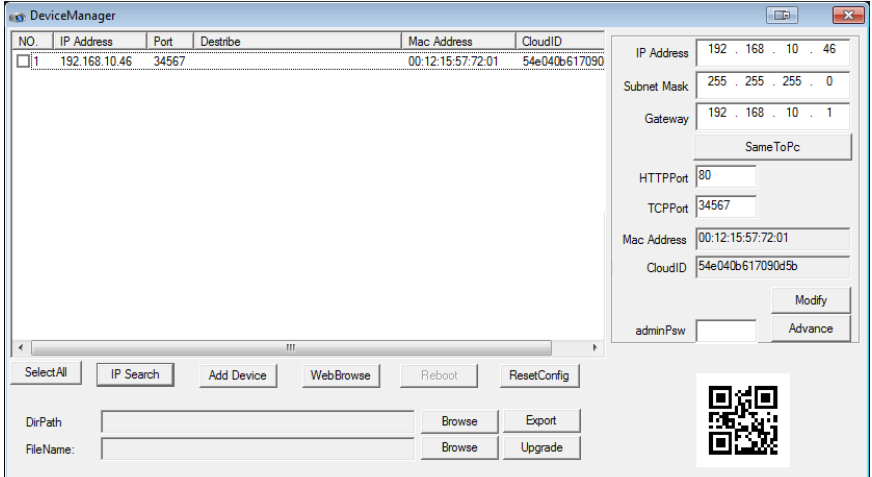

# Конфигурация IP

• Выберите устройство для конфигурации IP, см. изображение ниже. Для применения настроек нажмите кнопку "Modify"

![](_page_6_Picture_0.jpeg)

![](_page_6_Picture_140.jpeg)

Конфигурация IP

• Заводские настройки IP, используемые по умолчанию:

IP address: IP адрес 192.168.1.10

Subnet Mask: Маска подсети 255.255.255.0

Gateway: Шлюз 192.168.1.1

User name: Имя пользователя: **admin**

Password: Пароль: **по умолчанию нет пароля**

ВНИМАНИЕ!!! ДЛЯ УВЕЛИЧЕНИЯ БЕЗОПАСНОСТИ ОБОРУДОВАНИЯ И СНИЖЕНИЯ РИСКОВ ВОЗДЕЙСТВИЙ В РЕЗУЛЬТАТЕ ХАККЕРСКИХ АТАК ОБЯЗАТЕЛЬНО УСТАНОВИТЕ ПАРОЛЬ К УЧЕТНОЙ ЗАПИСИ АДМИНИСТРАТОРА

![](_page_7_Picture_0.jpeg)

Помимо информации по конфигурации, можно увидеть Дополнительную информацию камеры: HTTPPort – доступ через web-браузер. TCPPort – доступ для программ и приложений Mac Addres – мак адрес камеры. CloudID – для подключения облачных сервисов (ниже в п.2.4 и 2.5 требования для заполнения.) QR-код – упрощения для заполнения на мобильного приложения.(п. 2.5 )

## <span id="page-7-0"></span>**2.2 Работа в IE браузере**

• Откройте IE введите IP-адрес, установите плагин ActiveX , затем выберите язык интерфейса, далее введите логин и пароль для доступа к камере, войдите при помощи имени пользователя и пароля, см. изображение ниже. Логин **admin**, пароля по умолчанию нет.

![](_page_7_Picture_5.jpeg)

![](_page_8_Picture_0.jpeg)

Рис. 2.4 Веб-интерфейс выбор языка.

![](_page_8_Picture_3.jpeg)

После регистрации в системе, переход к интерфейсу, изображенному на рисунке ниже

![](_page_8_Picture_5.jpeg)

Рис. 2.6 Веб-интерфейс после регистрации в системе. Жмем

#### «отмена»

![](_page_9_Picture_3.jpeg)

Веб-интерфейс после включаем поток, появится изображение.

 $\bigcirc$  optimus  $\bigcirc$ оставщик систем безопасности TELECAMERA.RU

![](_page_10_Picture_68.jpeg)

В разделе «Настройки камеры» Вам доступны параметры для лучшей адаптации камеры к условиям эксплуатации, такие как «Затвор», «Экспозиция», «DWDR» и пр.

Для камер PL / PF предустановлены режимы «День/ночь» IntellMotionDetect и WarmLight соответственно. Изменение режимов «День/ночь» для PL / PF может привести к некорректной работе камеры в ночное время суток.

Для всех остальных камер по умолчанию установлен режим StartIR.

# <span id="page-11-0"></span>**2.3 Клиентское программное обеспечение**

# **2.3.1 Optimus Connect VMS**

Для начала использования ПО перейдите на сайт

**[www.optimus-cctv.ru](http://www.optimus-cctv.ru/),** скачайте и установите Optimus Connect VMS.

После запуска программы Вам будет нужно авторизоваться. Учетные данные по умолчанию:

Логин: admin

Пароль: admin.

![](_page_11_Picture_103.jpeg)

Для добавления устройства Вам необходимо перейти в раздел «Диспетчер устройств» из главного меню.

![](_page_11_Picture_11.jpeg)

Для автоматического добавления устройств в ПО воспользуйтесь поиском, либо добавьте устройство вручную. Для автоматического добавления, среди найденных устройств, выделите нужное галочкой и нажмите кнопку «Добавить», выберите группу для добавления и нажмите «Ок». Устройство добавлено.

![](_page_12_Picture_76.jpeg)

Для того чтобы добавить устройство вручную, нажмите «Добавить вручную» и заполните необходимые поля появившейся формы.

![](_page_12_Picture_77.jpeg)

- **Устройство**: Имя устройства;
- **Группа**: Выберите существующую группу;
- **IP**: IP адрес устройства;
- **Порт**: Введите порт устройства, по умолчанию 34567;
- **Пользователь**: Имя пользователя;
- **Пароль**: Пароль пользователя.

![](_page_13_Picture_0.jpeg)

Для просмотра добавленных устройств перейдите на основной экран, после чего перейдите в раздел «Мониторинг».

![](_page_13_Picture_3.jpeg)

В правой части экрана будет отображаться список добавленных устройств, разделенный на группы. Для запуска видео с устройства дважды нажмите на него, либо вызвав левой кнопкой мыши выпадающий список выберите тип потока для отображения.

# **2.3.2 CMS**

- CMS находится на сайте [www.optimus-cctv.ru.](http://www.optimus-cctv.ru/)
- Установите и запустите CMS. По умолчанию установлено имя

пользователя: super, пароль отсутствует.

![](_page_14_Picture_104.jpeg)

CMS интерфейс

• Управление устройством: Система -> Устройство: Управление устройством. См. изображение ниже:

![](_page_15_Picture_0.jpeg)

![](_page_15_Picture_2.jpeg)

#### Управление устройством

![](_page_15_Picture_50.jpeg)

## Добавляем область

• Добавьте устройство, см. изображение ниже

**Optimus** Поставщик систем безопасности TELECAMERA.RU

[www.optimus-cctv.ru](http://www.optimus-cctv.ru/)

![](_page_16_Picture_2.jpeg)

Добавление устройства

Добавить режимы устройства: IP адрес, доменное имя, серийный номер, MAC адрес.

Добавить IP адрес ---- поиск IP и ручное добавление IP адреса

поиск IP. Нажмите "IP поиск" и выберите IP адрес для добавления устройства.

Ручное добавление IP адреса. Нажмите "добавить устройство", затем введите IP адрес, TCP порт(34567-по умолчанию.), имя пользователя, пароль.

![](_page_17_Picture_65.jpeg)

Добавляем IP камеру

• Подключение устройства: дважды кликните по имени устройства, затем выберите тип потока - основной или дополнительный. См. изображение ниже.

![](_page_18_Picture_0.jpeg)

Успешное подключение устройства

# <span id="page-19-0"></span>**2.4 Контроль устройства при помощи WAN ("облачный" сервер)**

# **2.4.1 Connect.optimus-cctv.com**

Для начала использования сервиса перейдите на сайт connect.optimus-cctv.com.

![](_page_19_Picture_5.jpeg)

На стартовой странице вы можете авторизоваться под своими учетными данными, либо воспользоваться прямым подключением к устройству.

Для авторизации введите свои логин и пароль, либо зарегистрируйтесь.

Для подключения к устройству перейдите во вкладку «Устройство» и введите облачный ID и логин/пароль от устройства, к которому хотите подключиться.

Для регистрации нажмите «Регистрация» и заполните форму для регистрации, в процессе регистрации Вам на почту будет отправлен код подтверждения, введите его в поле «Код верификации».

После авторизации вы можете добавить устройства в свой список устройств.

оptimus Поставщик систем безопасности TELECAMERA.RU

![](_page_20_Picture_99.jpeg)

Логин Пароль

**CloudID** Вы можете посмотреть в Web интерфейсе устройства (Меню-Сведения-Версия).

admin

**Имя устройства** – то имя, под которым оно будет отображаться в списке устройств.

**Логин и пароль** – учетные данные устройства для авторизации.

Для просмотра уже добавленных устройств перейдите в раздел «Мои устройства» и запустите работу с нужным устройством из списка.

Если подключение осуществлялось непосредственно к устройству, без авторизации, то после подключения вы сразу сможете просматривать видео и управлять устройством.

# рорtimus Поставщик систем безопасности TELECAMERA.RU

[www.optimus-cctv.ru](http://www.optimus-cctv.ru/)

## **2.4.2 XMEye.net**

• Если вы впервые посещаете данный сайт, изучите его

подробно.

(1)Регистрация в XM Cloud [http://xmeye.net](http://xmeye.net/)

![](_page_21_Picture_162.jpeg)

• Зарегистрируйтесь как Пользователь для управления устройством (вы можете управлять несколькими устройствами, если зарегистрируйтесь как пользователь).

( 1 ) Регистрация [http://xmeye.net](http://xmeye.net/) , нажмите "Регистрация", введите имя пользователя, Электронную почту После некоторого времени придет код на почту, внесите в поле «Код верификации» и после внесите пароль.

![](_page_22_Picture_116.jpeg)

(2)После регистрации нажмите "Диспетчер устройством" -> "Добавить ", Вы добавляете устройство . См. изображение ниже.

Введите ID устройства, логин и пароль, Посмотреть можно в программе «DeviceMeneger» см. пункт 2.1.

![](_page_22_Picture_117.jpeg)

(3)Перейдите в " Мое устройство", дважды кликните по имени устройства. Теперь вы сможете управлять устройством. См. изображение ниже.

![](_page_23_Picture_0.jpeg)

![](_page_23_Picture_2.jpeg)

• Регистрация под именем устройства и управление устройством.

Перейдите на сайт [http://xmeye.net](http://xmeye.net/) , нажмите "Устройство", введите серийный и контрольный номера, и логин пароль пользователя.

![](_page_23_Picture_80.jpeg)

<span id="page-24-0"></span>(2)Перейдите в раздел «живого» наблюдения, см. изображение ниже.

![](_page_24_Picture_3.jpeg)

[www.optimus-cctv.ru](http://www.optimus-cctv.ru/) **optimus** Поставщик систем безопасности TELECAMERA.RU

#### **2.5 Наблюдение при помощи мобильного телефона 2.5.1 Optimus Connect** MTS RUS & @

![](_page_25_Picture_2.jpeg)

Приложение доступно для скачивания в сервисах AppStore и PlayMarket. Для начала работы с приложением Вам нужно

авторизоваться либо перейти к локальной работе с приложением.

Для авторизации заполните поля Логин и Пароль, после чего нажмите Вход. Для локальной работы нажмите на иконку

![](_page_25_Picture_6.jpeg)

в нижней части экрана.

После авторизации вы попадете на главный экран приложения. Здесь Вам доступны параметры приложения, кнопка в левой верхней части экрана, и добавление устройства, кнопка в правой верхней части экрана. Для добавления устройства нажмите «+» в правой верхней части экрана.

![](_page_25_Picture_9.jpeg)

![](_page_25_Picture_10.jpeg)

![](_page_25_Picture_11.jpeg)

![](_page_25_Picture_12.jpeg)

Для того чтобы добавить устройство Вам нужно заполнить все данные для подключения к нему. При добавлении установите галочку «Высокая» для отображения дополнительных параметров подключения и, кроме прочего, введите логин и пароль для подключения.

Для упрощения процесса добавления, если Вам доступен web интерфейс добавляемого устройства, Вы можете воспользоваться добавлением с помощью QR кода, для этого нажмите на значок QR кода в строке заполнения серийного номера и отсканируйте QR код в правой нижней части web интерфейса.

После добавления устройство будет отображаться в списке устройств на главном экране приложения. Для начала работы с устройством нажмине на него, выберите канал и нажмите кнопку «Начать просмотр» в нижней части экрана

![](_page_26_Picture_4.jpeg)

![](_page_26_Picture_5.jpeg)

![](_page_26_Picture_6.jpeg)

#### [www.optimus-cctv.ru](http://www.optimus-cctv.ru/)

После запуска просмотра Вам станет доступно меню управления устройством. Здесь Вы можете изменить режим отображения, тип потока, сделать скриншот или запись в локальную папку на устройстве, с которого запустили приложение. Для изменения параметров работы просматриваемого устройства нажмите на изображение домика в центральной части экрана. Для отображения потока на весь экран, нажмите кнопку в верхней правой части экрана.

![](_page_27_Picture_3.jpeg)

![](_page_27_Picture_4.jpeg)

![](_page_27_Picture_5.jpeg)

![](_page_27_Picture_78.jpeg)

 $\triangle$ 

 $\circ$ 

 $\Box$ 

![](_page_28_Picture_0.jpeg)

### **2.5.2 XMEye**

Установите программное обеспечение XMEye на мобильный телефон. После установки, см. изображение ниже

![](_page_28_Picture_4.jpeg)

Программное обеспечение мобильного телефона

• Запустите программное обеспечение нового клиента, см.

#### изображение ниже:

![](_page_28_Picture_8.jpeg)

Функции наблюдения в программном обеспечении мобильного телефона

![](_page_29_Picture_0.jpeg)

![](_page_29_Picture_1.jpeg)

## • Наблюдение, см. изображение ниже

![](_page_29_Picture_3.jpeg)

Изображение в реальном времени на экране мобильного телефона, с кнопками управления.

В верхнем правом углу есть клавиша для перехода в

полноэкранный режим. Нажимаем и переходим в полноэкранный режим.

![](_page_30_Picture_0.jpeg)

![](_page_30_Picture_2.jpeg)

Полноэкранный режим, с кнопками управления.

![](_page_30_Picture_101.jpeg)

# **Optimus** Поставщик систем безопасности TELECAMERA.RU

[www.optimus-cctv.ru](http://www.optimus-cctv.ru/)

![](_page_31_Picture_112.jpeg)

•  $\overline{\mathbf{E}}$ : Список устройств: см. изображение ниже

![](_page_32_Picture_0.jpeg)

![](_page_32_Picture_1.jpeg)

![](_page_32_Picture_2.jpeg)

### Список устройств

![](_page_32_Picture_4.jpeg)

# • :Добавление устройства: см. изображение ниже

![](_page_32_Picture_52.jpeg)

Добавление устройства

Введите имя устройства, Серийный номер, или через сканер QR

кода, внести камеру. Затем нажмите  $\begin{bmatrix} 0 & 0 & 0 \end{bmatrix}$ для завершения.

• :Редактирование данных устройства: см. изображение ниже

![](_page_33_Picture_5.jpeg)

## Редактирование ip настроек устройства

![](_page_33_Picture_7.jpeg)

• Удаление устройства: см. изображение ниже

![](_page_33_Picture_9.jpeg)

Удаление устройства

![](_page_34_Picture_0.jpeg)

Изменить

• : Конфигурация устройства: см. изображение ниже

![](_page_34_Picture_4.jpeg)

#### Конфигурация устройства: см. изображение ниже

![](_page_34_Picture_6.jpeg)

## Конфигурация устройства

• : удаленное воспроизведение, см. изображение ниже

![](_page_35_Picture_0.jpeg)

![](_page_35_Picture_2.jpeg)

#### Удаленное воспроизведение

Поиск записи по времени, устройству, каналу, см. изображение ниже

![](_page_35_Picture_5.jpeg)

Удаленное воспроизведение: Кликните по файлу для начала воспроизведения, см. изображение ниже

![](_page_36_Picture_0.jpeg)

![](_page_36_Picture_2.jpeg)

Удаленное воспроизведение

•  $\frac{1}{2}$  Альбом. В альбоме находятся снимки, см. изображение

#### ниже

![](_page_36_Picture_6.jpeg)

#### Изображение снимка экрана

• Информация о программном обеспечении: Информация о данном программном обеспечении, см. изображение ниже

**Privacy Statement** Our company attaches great importance to you<br>a more based importance to you for your trust in our bands. In order to bring you<br>a more satisfying user experience, but also in<br>order to better communicate with you expand<br>on o information. This Privacy Policy is designed to<br>help you understand the type of information we<br>collect when you use the software, use the softed when you use<br>appropriate information and our protective<br>measures. This privac Information collected for . This Privacy<br>Statement applies to all related services.<br>If you use our product and submit information<br>to our servers that means you have agreed to<br>aim and purpose of our policy as defined in thi The information we collect online

Personal information

This privacy policy of "personal information"<br>means any personally identifiable information,<br>including e-mail, and other information when<br>needed to provide incidental services. We only

Информация о программном обеспечении

# <span id="page-37-0"></span>**3. Общие вопросы**

# <span id="page-37-1"></span>**3.1 Вопросы по установке IE activeX.**

## **Установка IE activeX для WIN7**

(1)Уменьшите уровень защиты компьютера: System: Система -> Run: Запуск, введите "msconfig", затем нажмите Enter. См. изображение ниже.

![](_page_38_Picture_0.jpeg)

![](_page_38_Picture_2.jpeg)

#### Задайте уровень пользователя

Вкладка Сервис, настройка контроля учетных записей

![](_page_38_Picture_5.jpeg)

Установите минимальный контроль, как показано на рисунке ниже.

![](_page_39_Picture_0.jpeg)

![](_page_39_Picture_50.jpeg)

(2)Установите уровень защиты браузера IE

Internet options: Свойства обозревателя

![](_page_39_Picture_51.jpeg)

Security Level: Уровень безопасности

![](_page_40_Picture_0.jpeg)

![](_page_40_Picture_2.jpeg)

В пункте «Другой» выберите "enable" включить или предлагать для следующих пунктов: Загрузка неподписанных элементов ActiveX и Использование элементов ActiveX не помеченных как безопасные для использования.

![](_page_40_Picture_4.jpeg)

#### **Установка IE ActiveX для XP**

При установке для XP необходимо настроить только уровень защиты браузера. Настройки осуществляются аналогично с win7.

# <span id="page-41-0"></span>**3.2 Перемещающиеся объекты создают тень при просмотре в реальном времени**

Это вызвано недостаточной частотой кадров при включении электронного затвора. В темное время суток IP камера будет автоматически включать функцию электронного затвора, обеспечивая низкий поток, что приведет к появлению тени. Вы можете перейти к CMS/WEB, чтобы отключить функцию "электронного затвора".

## <span id="page-41-1"></span>**3.3 Постоянное переключение ИК-фильтра**

В главном меню -> Система -> Параметры камеры - настройте ИК-фильтр: "IR synchronous switch: Синхронизация переключения ИК". При отсутствии панели управления ИК выберите "Automatically switch: Автоматическое переключение"

#### <span id="page-41-2"></span>**3.4 Обновление прошивки**

Если встроенное микропрограммное обеспечение не соответствует IP камере или функции устарели - сообщите разработчику устройства или скачайте с сайта прошивку.

#### <span id="page-41-3"></span>**3.5 Устройство не подключается**

1. Используйте UpgradeTool: Инструменты обновления для поиска IP адреса или проверьте с помощью ping-запросов данный IP адрес камеры.

2. Проверьте LAN: локальную сеть.

# <span id="page-42-0"></span>**3.6 Вход на "облачный" сервер осуществлен, но видеосигнал отсутствует**

IE ActiveX не установлен. Следуйте инструкциям, чтобы установить ActiveX. Закройте антивирусное программное обеспечение перед установкой, данное программное обеспечение может стать причиной ошибки при установке ActiveX в IE.

![](_page_42_Picture_4.jpeg)